## **TIN HỌC SGK LỚP 6 – BÀI 2 [TRANG 131](https://doctailieu.com/giai-bai-2-trang-131-sgk-tin-hoc-6)**

## **Câu hỏi**

Mở văn bản đã lưu với tên De men (Bai 14) và trình bày theo:

- a) Trang đứng (Portrait), chon kiểu lề trang Normal;
- b) Trang nằm ngang (Landscape), chon đặt lề kiểu trang Normal;
- c) Trang đứng (Portrait), chon đặt lề kiểu trang Wide.

Thực hiện các thao tác cần thiết để xem trước khi in kết quả trình bày trang. Các kết quả trình bày trang tương tự như hình sau.

## **Lời giải bài 2 trang 131 Sách giáo khoa Tin học lớp 6**

Nháy đúp chuột vào tệp văn bản De men đã lưu trong bài 14 để mở văn bản lên:

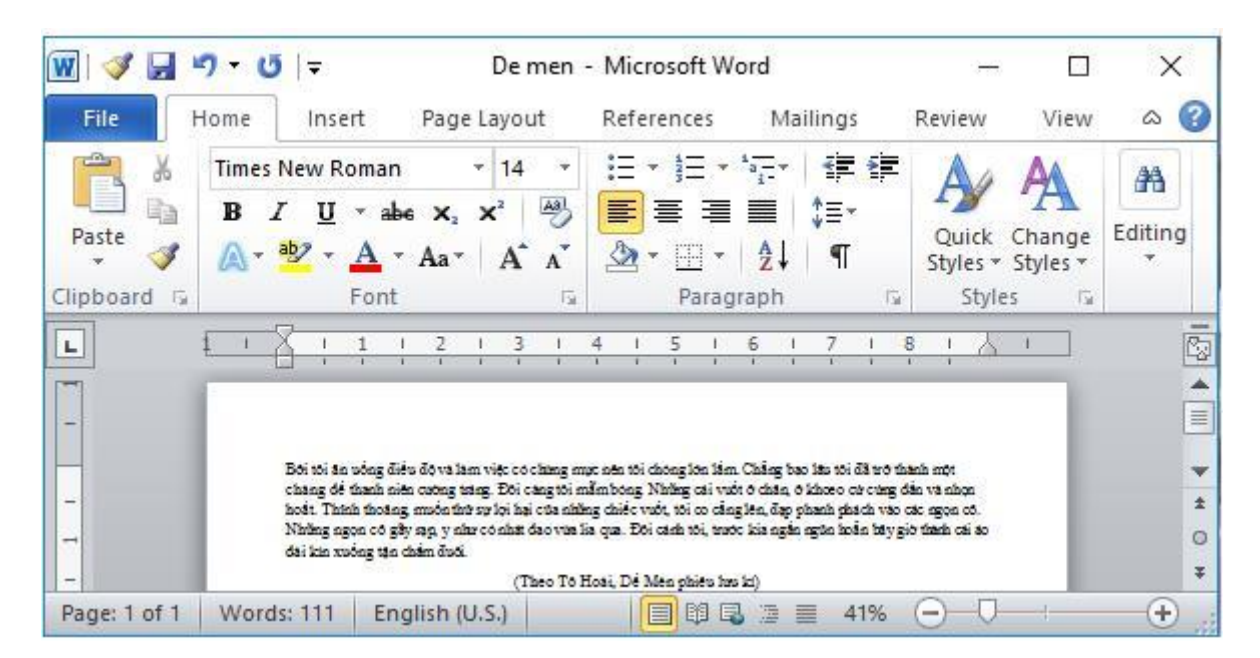

Để chọn hướng và lề cho trang văn bản, em sử dụng các lệnh trong nhóm Page Setup (trên dải lệnh Page Layout).

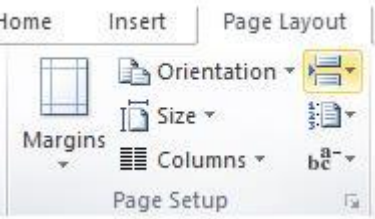

a) Trang đứng (Portrait), chọn kiểu lề trang Normal:

+ Chon hướng trang: Nháy chuột lên mũi tên bên dưới lênh Orientation và chon Portrait để đặt trang theo chiều đứng.

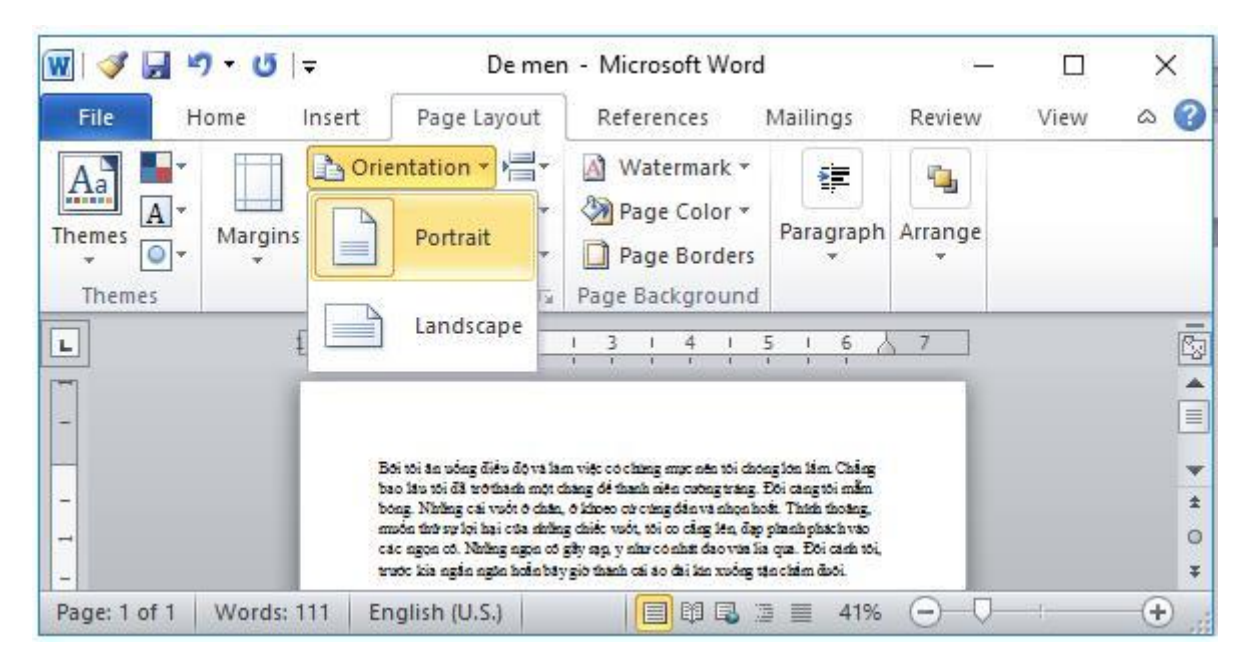

+ Chọn kiểu lề trang: Nháy trên mũi tên bên dưới lệnh Margins và nháy chọn Normal.

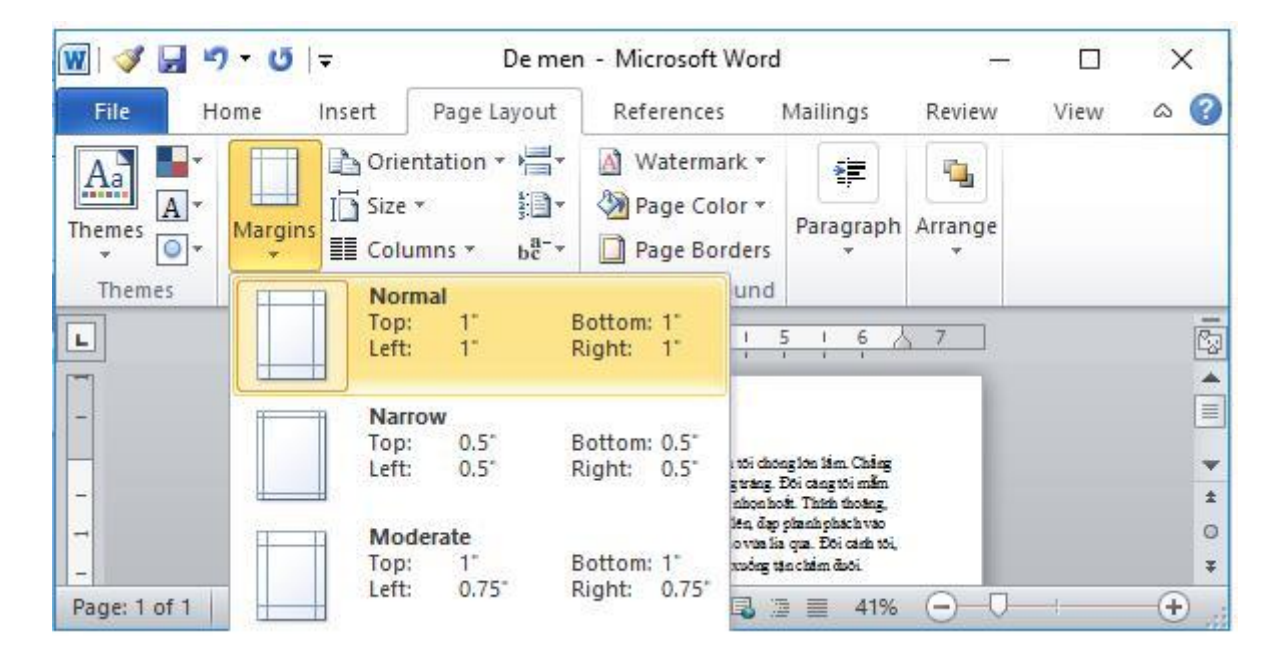

b) Trang nằm ngang (Landscape), chọn đặt lề kiểu trang Normal:

+ Chọn hướng trang: Nháy chuột lên mũi tên bên dưới lệnh Orientation và chọn Landscape để đặt trang nằm ngang.

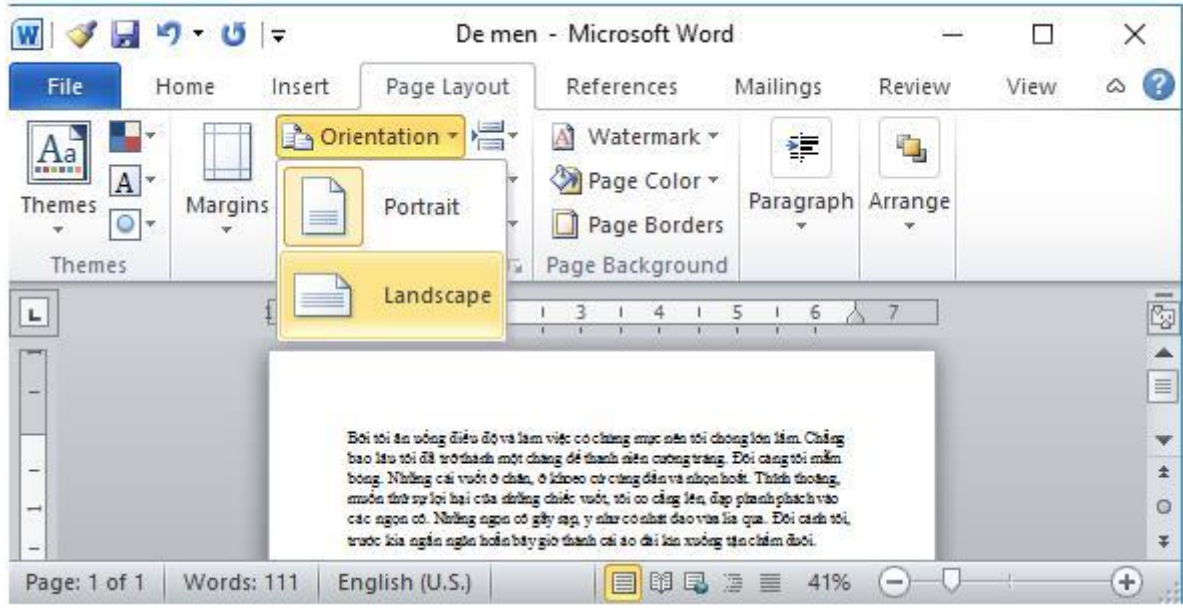

+ Chọn kiểu lề trang: Nháy trên mũi tên bên dưới lệnh Margins và nháy chọn Normal.

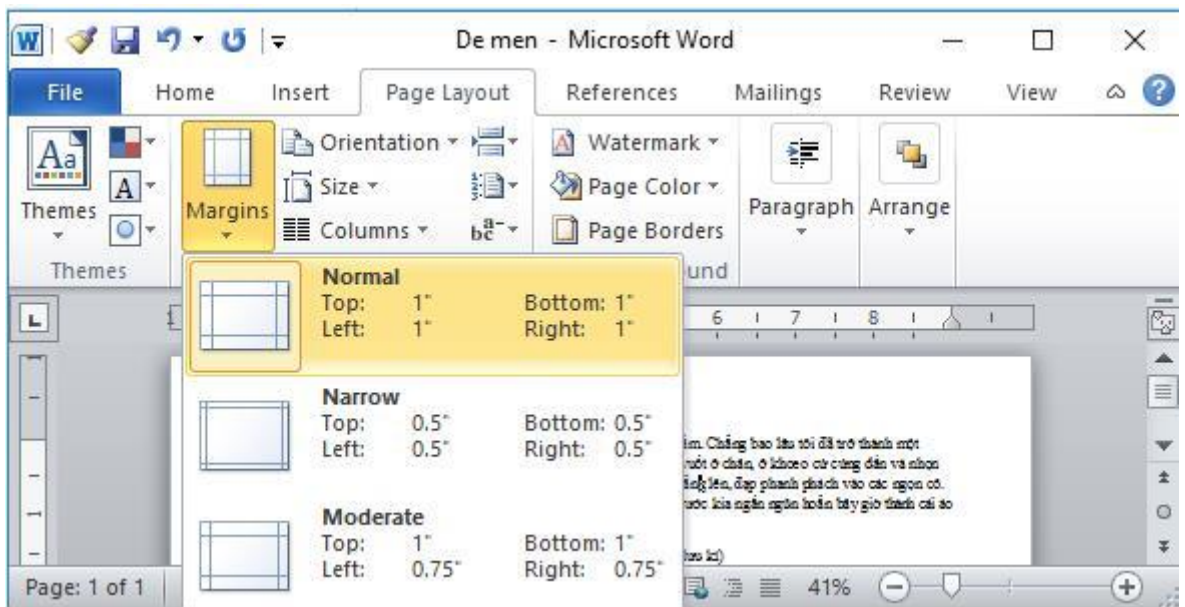

c) Trang đứng (Portrait), chọn đặt lề kiểu trang Wide:

+ Chọn hướng trang: Nháy chuột lên mũi tên bên dưới lệnh Orientation và chọn Portrait để đặt trang theo chiều đứng.

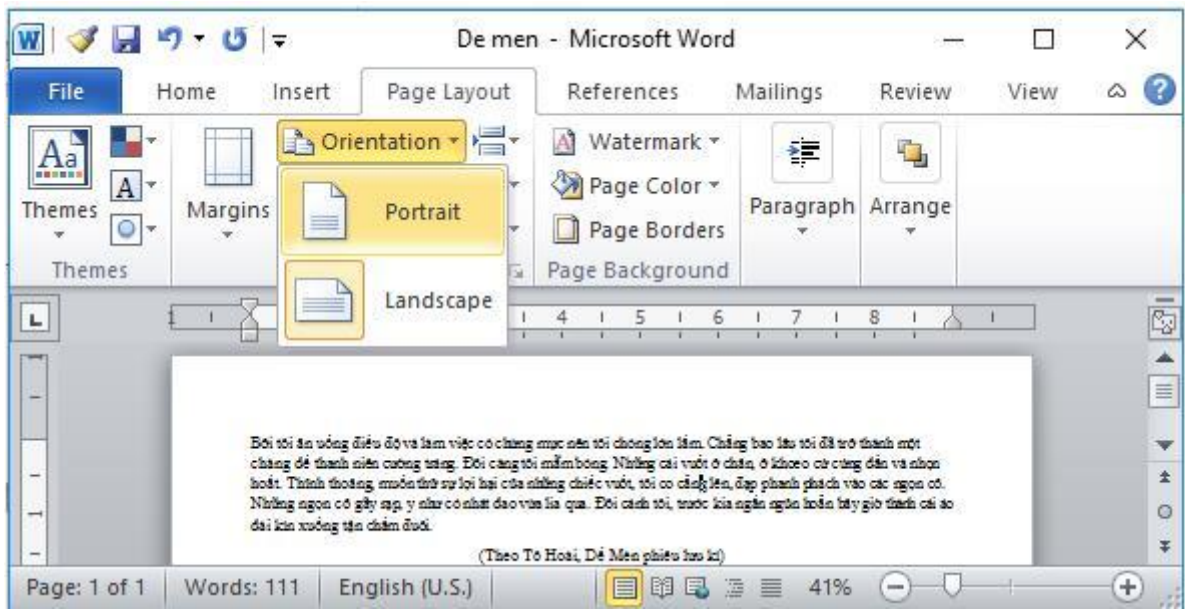

+ Chọn kiểu lề trang: Nháy trên mũi tên bên dưới lệnh Margins và nháy chọn Wide.

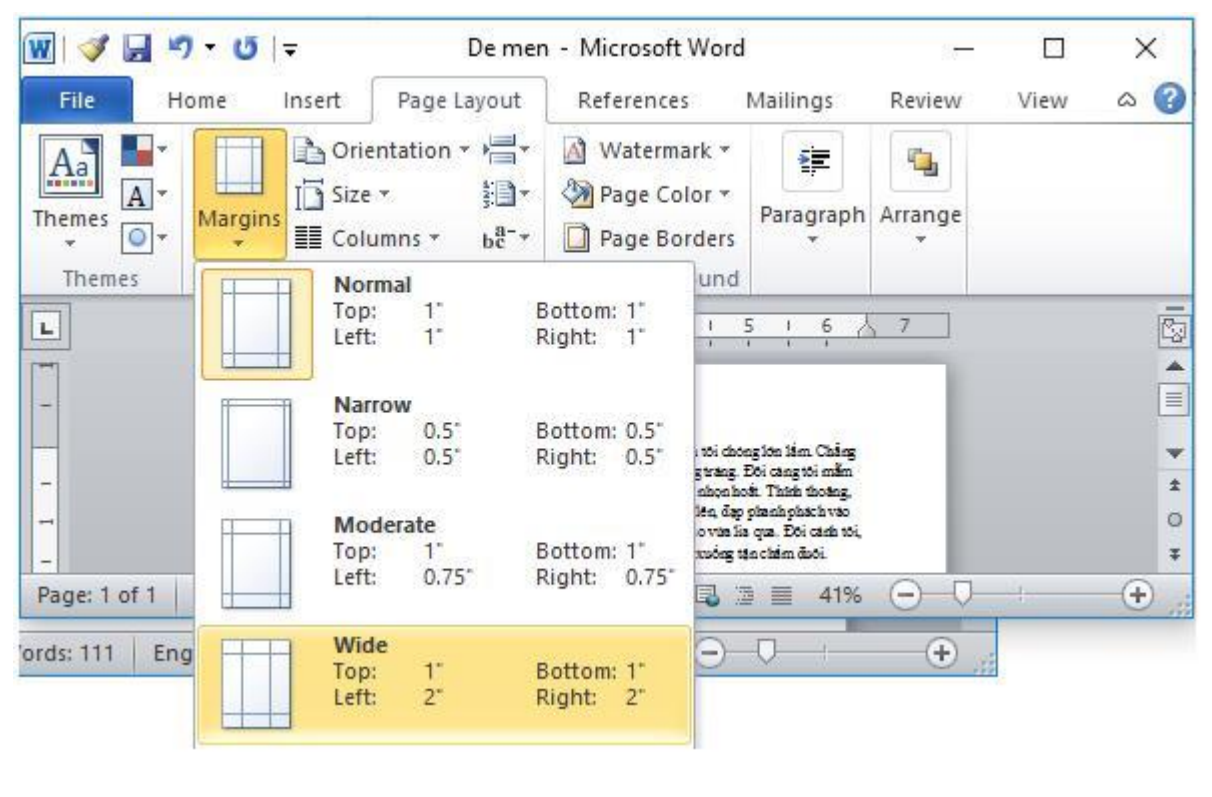

\*\*\*

Để các em học sinh lớp 6 học tốt môn [Tin học 6,](https://doctailieu.com/tin-hoc-lop-6-c8498) doctailieu.com đã tổng hợp lời giải bài tập [SGK Tin học](https://doctailieu.com/giai-tin-hoc-6-c8499) lớp 6 cho các em để giúp các em hiểu bài và ôn luyện bài được tốt hơn. Chúc các em học tốt môn học giàu tính ứng dụng này.